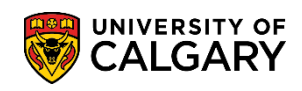

**SA – Processing Online Applications**

The following outlines the process for sending an invitation to a trainee for a Post Graduate Medical Education (PGME) program. In order for the trainee to access the online web application for the PGME program they must be issued an invitation. You must have the following trainee information in order to generate the invitation email which will contain the link to the program the trainee will be registering for:

- First Name
- Last Name
- Email Address
- Desired Program (Major and Minor if applicable)
	- 1. Click the **Student Admissions** link. **Student Admissions**
	- 2. Click the **Processing Applications** link. **Processing Applications**
	- 3. Click the **Invite for Web Appl by Faculty** link. Invite for Web Appl by Faculty
	- 4. Enter the application form "F" for Cumming School of Medicine or use the lookup tool.

Click the **Look up Application Form** button. Q

- 5. Click the **F** link. F
- 6. Click the **Search** button.Search

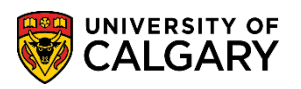

**SA – Processing Online Applications**

7. The Maintain Invite for Admissions by Faculty Page displays a grid of applicants who have previously received invitations for various programs. Email status indicates an email invitation has been sent to the trainee (Success) and the number of emails that have been sent (e.g. 1 or 2). The program reference code indicates which program they have been invited to apply for. The Academic Program should always be MDPST (Post Graduate Medical Education). Degree should always be POST-DEG (Post Graduate Medical Education). Note: For FOIP reasons some information has been removed.

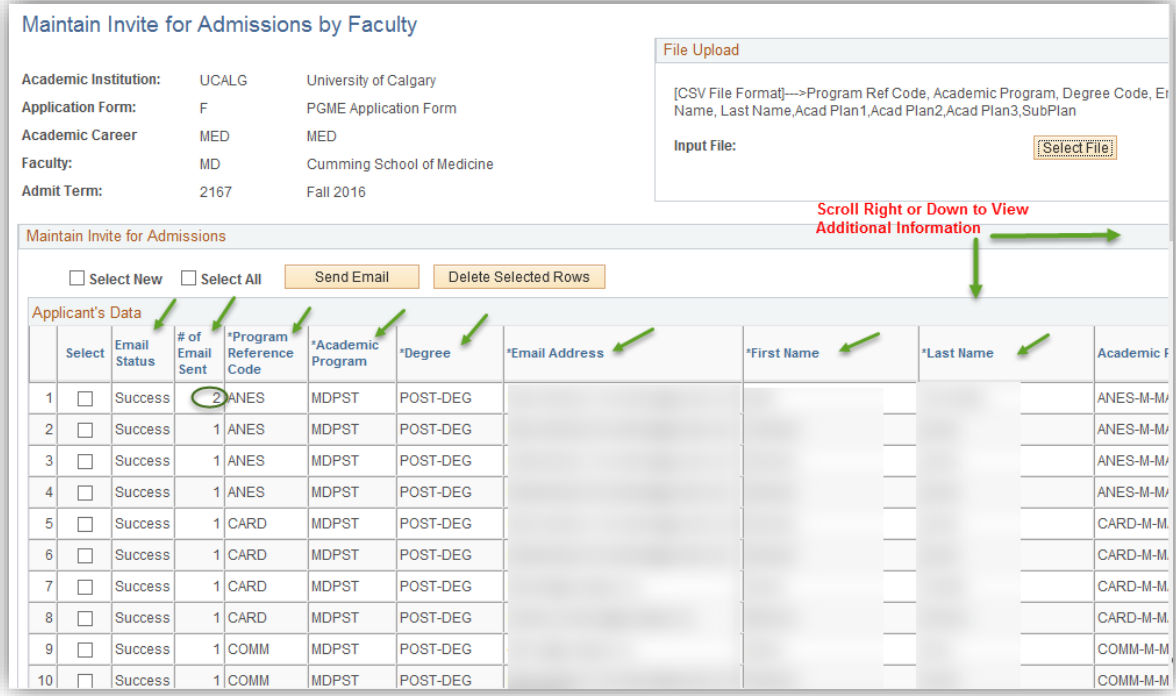

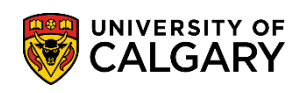

**SA – Processing Online Applications**

8. Scrolling across the page (right) displays the column headings for the trainee's email, First Name, Last Name, Academic Plan 1 (Major), Academic Plan 2 (Minor) and any specialties in Academic Plan 3 or Academic SubPlan. Note the required fields are indicated by an asterisk \*. The Invitation Generated column displays the trainee specific link (not displayed) that is automatically populated into the email sent to the trainee and also the date and time the invitation was sent.

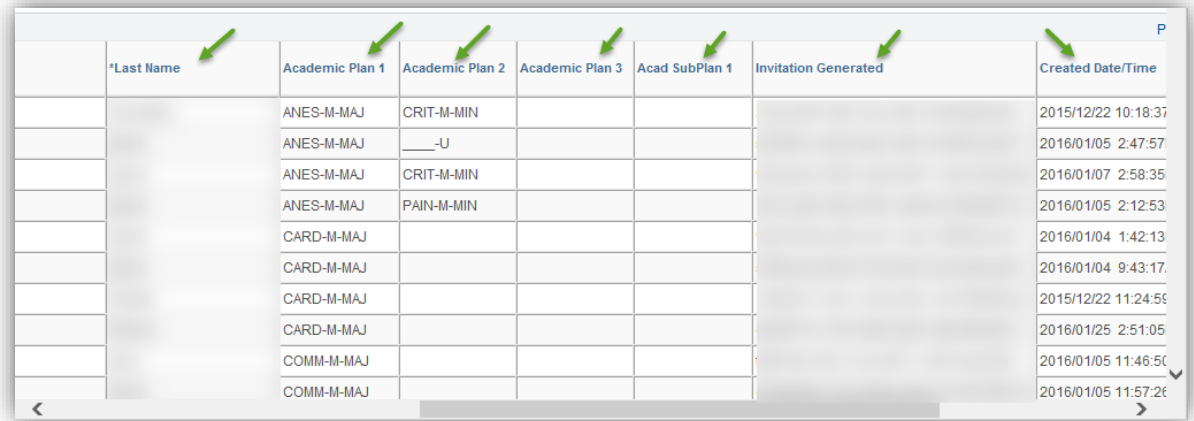

9. Additional columns display the Create OPRID; the emplid of the individual who created the invitation to the trainee in the system (removed for FOIP reasons). Last Update Date/Time indicates if there was an additional email sent to the trainee and also indicates the Update OPRID; the emplid of the individual who completed the last update.

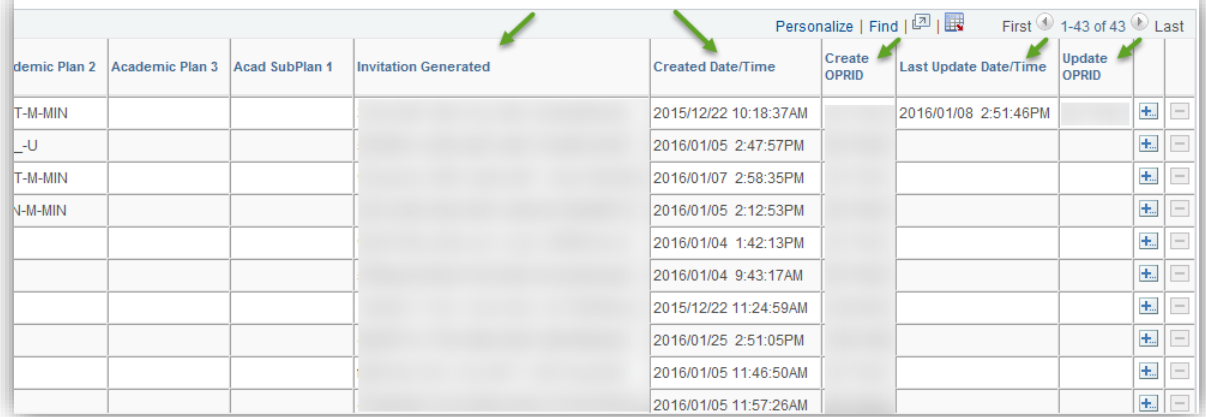

10. Scroll down the page to the last line in order to add a new row of information to send an invitation to a new trainee.

Click the **Add a new row** button.

 $+$ .

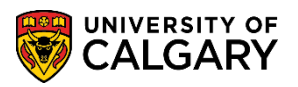

**SA – Processing Online Applications**

11. Enter the desired number of rows if sending invitations to more than one trainee. Click the **OK** button.

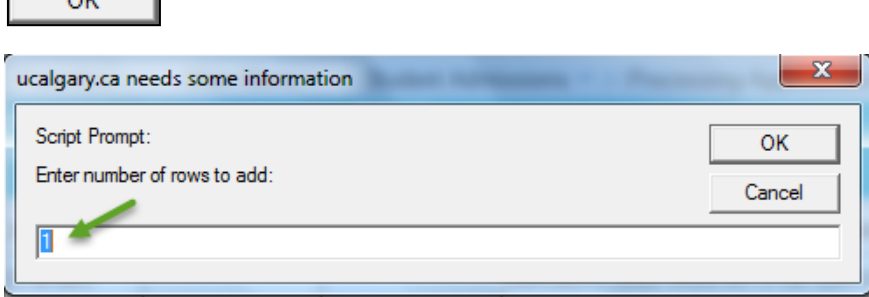

- 12. Click the **Look up Program Reference Code** button. P
- 13. A list of Program Reference Codes indicate the programs specific for PGME. Select the applicable program. For this example select NRSC for Clinical Neurosciences. Click the **NRSC** link.

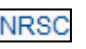

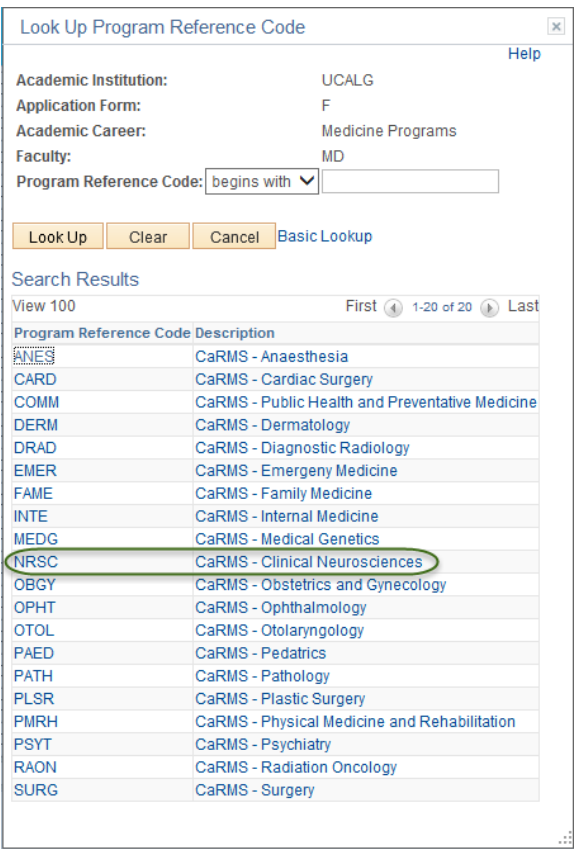

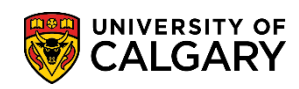

**SA – Processing Online Applications**

- 14. Click the **Look up Academic Program** button.  $\mathbb{Q}$
- 15. The Academic Program must be MDPST for Post-Graduate Medical Education. You can enter this directly if desired. Click the **MDPST** link.
- 16. Enter the Degree (POST-DEG) or use the lookup tool if desired. Click the **Look up Degree** button. P
- 17. Click the **POST-DEG** link. POST-DEG
- 18. Enter the email address, First Name and Last name into the next 3 columns.
- 19. Click the **Look up Academic Plan 1** button.Q

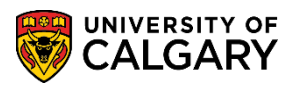

**SA – Processing Online Applications**

20. The Academic Plan defaults to the options selected in the Program Reference column; where Clinical Neurosciences was previously selected.

Click the **NRSC-M-MAJ** link.

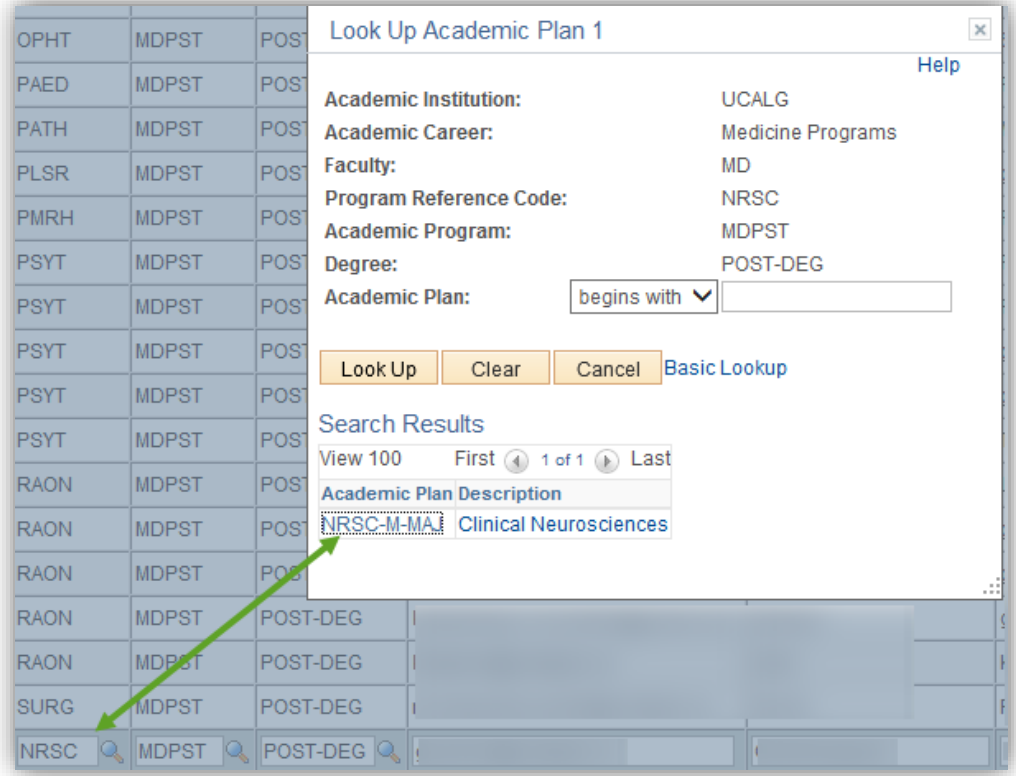

21. If applicable, enter an Academic Plan. Click the **Look up Academic Plan 2** button.P

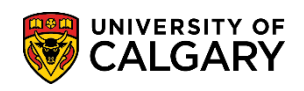

**SA – Processing Online Applications**

22. For this example select PAED-M-MIN Paediatrics. Click the **PAED-M-MIN** link. PAED-M-MIN

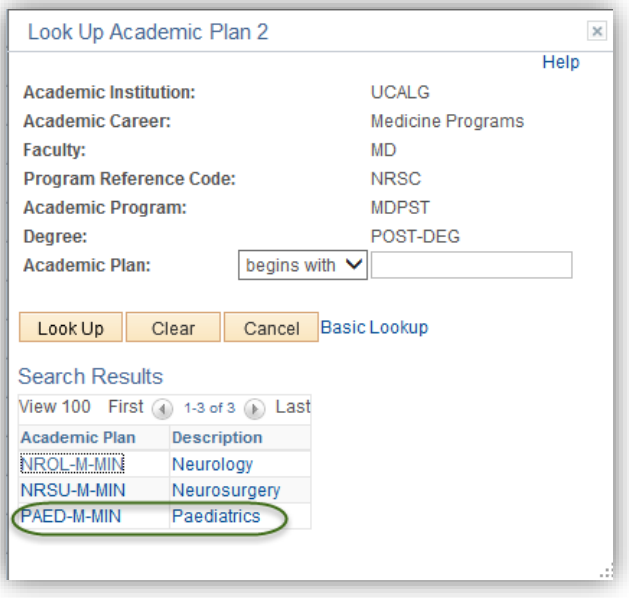

- 23. If applicable enter additional information in the Academic Plan 3 and SubPlan columns.
- 24. When all the applicable information for the trainee has been entered save the information. Please note that the Save button must be used before sending the emails, otherwise the trainee will not get the appropriate program link.

Click the **Save** button. **日** Save

25. Once the trainee information has been saved a specific link will be automatically system generated. For FOIP reasons it has been partially blurred. This system generated link is specific for the trainee and will be automatically included in the email invitation sent to the trainee when the email is sent. The trainee can click on the code in the email and be automatically navigated to the online application form.

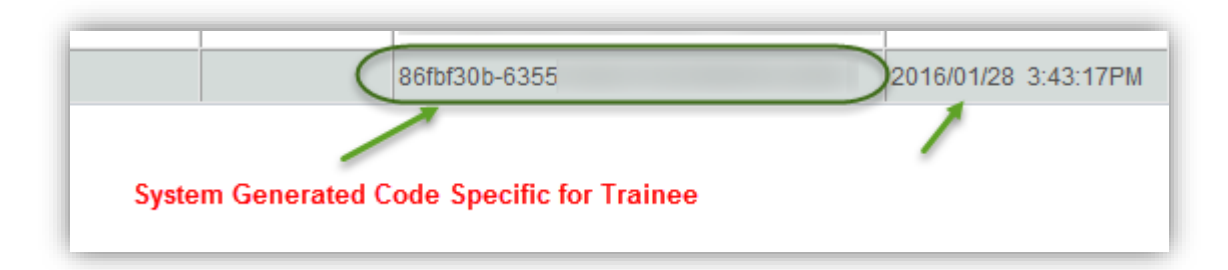

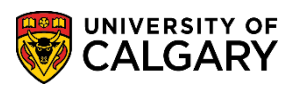

**SA – Processing Online Applications**

26. To send the invitation to the trainee(s) select the trainee(s) and scroll up to send the email. Click the **Select** option.

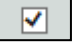

27. Select New will select the trainee(s) that have just been added to this grid and Select All will select all of the rows in the grid. To send an email only to specific trainee(s), the select box in front of the specific row.

Click the **Send Email** button.

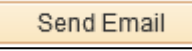

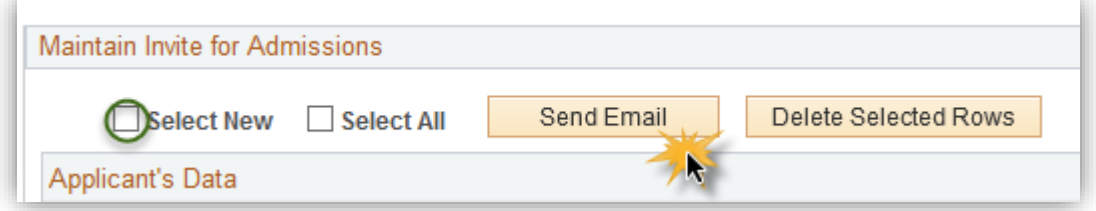

#### **End of Procedure.**

For the corresponding online learning, consult the Student and Enrolment Services website.